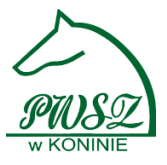

# Instrukcja dla studentów Archiwum Prac Dyplomowych

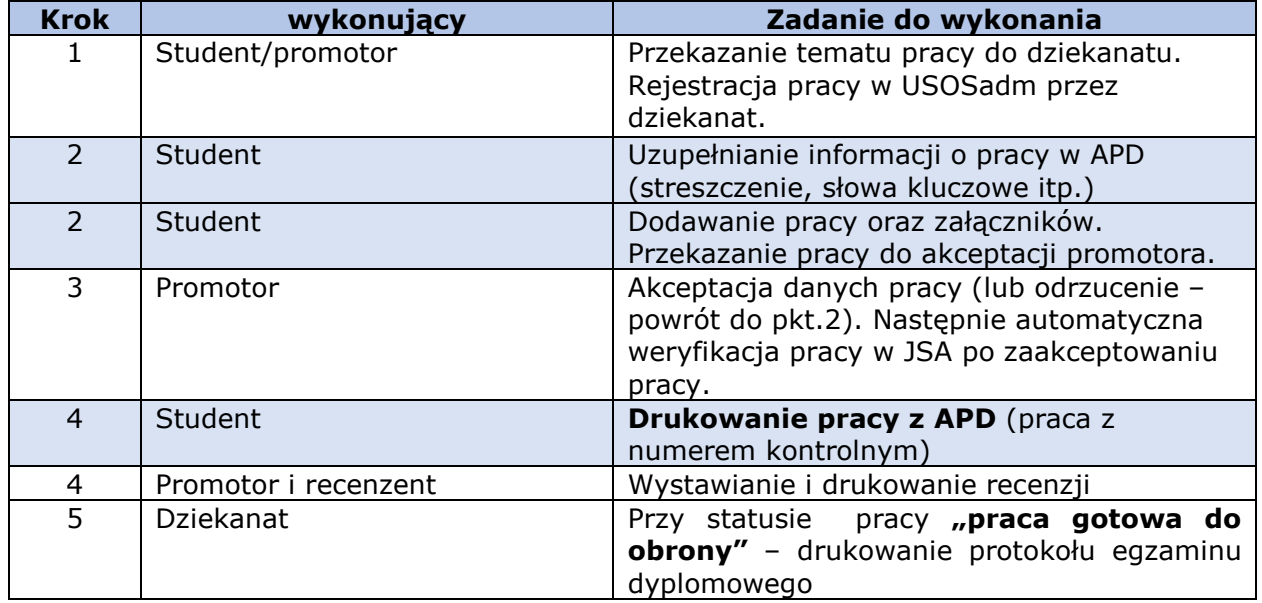

Logowanie na stronę APD – student/promotor/recenzent loguje się za pomocą tego samego identyfikatora(pesel) oraz hasła co do USOSweb.

Po zalogowaniu się na stronę APD (http://usosapd.konin.edu.pl) pojawi się strona "Moje **prace i zadania"**. W każdej chwili można wrócić do tej strony klikając na pasku menu – **"Moje prace".**

W prawej kolumnie znajdują się **zadania do wykonania**, czyli praca, do której student ma uzupełnić informacje. Student jest zobowiązany do zweryfikowania poprawności tematu ( w przypadku błędu w temacie niezwłocznie (przed uzupełnieniem danych) zgłasza fakt w Dziekanacie).

## KROK 2: Uzupełnianie informacji o pracy w APD (streszczenie, słowa kluczowe itp.)

W celu wprowadzenia danych o pracy należy kliknąć "tytuł pracy" znajdujący się przy zadaniu "Uzupełnij informacje".

Rozwinie się okno edycji danych o pracy. W pierwszej kolejności należy **wybrać język,**  w którym pisana jest praca dyplomowa. Następnie pojawią się pola do uzupełnienia

- $\checkmark$  Tytuł pracy w języku polskim i angielskim. Tytuł pracy w oryginalnym brzmieniu nie można edytować.
- $\checkmark$  Streszczenie w języku polskim i angielskim
- Słowa kluczowe w języku polskim i angielskim

Po uzupełnieniu danych należy kliknąć "Zapisz dane pracy".

Po uzupełnieniu danych o pracy należy dodać załącznik z treścią pracy. W tym celu należy kliknąć **"Przejdź do dodawania załączników".** 

Aby przejść do strony dodawania załączników należy kliknąć "Dodaj załączniki".

## o Dodanie pracy dyplomowej

W celu dodania pliku z pracą należy kliknąć "Przeglądaj" i wskazać zapisany na dysku plik *w formacie PDF*.

#### **Ważne !**

*Nazwa pliku pracy dyplomowej musi mieć strukturę:* **Numer albumu\_nazwisko i imię\_S** 

#### Przykład : **9878\_Nowak Jan\_S**

- **S** studia stacionarne
- **N** studia niestacjonarne
	- o Dodanie załączników do pracy

W przypadku gdy praca zawiera załączniki, to należy je spakować do jednego pliku ZIP, RAR lub 7Z. Jest możliwość dodania krótkiego opisu do tych załączników. Dodawanie załącznika należy potwierdzić przyciskiem "Dodaj załącznik do zestawu".

Każdy dodany załącznik pojawi się na liście załączników. Załącznik można usunąć z listy klikając **"Usuń".** 

#### **Ważne informacje :**

- o Po dodaniu wszystkich załączników należy kliknąć "wróć do pracy", aby powrócić do strony z opisem pracy.
- o Aby ponownie przejść do dodawania załączników należy kliknąć "zarządzaj **załącznikami do pracy".**
- o Z tego miejsca można powrócić do edycji danych o pracy (streszczenia, słowa kluczowe) klikając "Wróć do edycji danych".

## KROK 2.2: Przekazanie pracy do akceptacji promotora.

Po uzupełnieniu danych pracy dyplomowej oraz dodaniu załączników zawierających pracę należy przekazać pracę do akceptacji promotora. W tym celu należy kliknąć " Przekaż do **zatwierdzenia przez opiekuna".** 

**Ważne !** Tej operacji nie można cofnąć, dlatego należy ją potwierdzić: odpowiadając na pytanie "Czy na pewno chcesz kontynuować" **OK/ ANULUJ** 

*System automatycznie poinformuje mailowo promotora o przekazaniu pracy do akceptacji.* 

## KROK 3 : Akceptacja danych pracy

Promotor weryfikuje pracę studenta: wprowadzone dane pracy oraz załączone pliki.

**Ważne !** Jeśli wprowadzone przez studenta **dane są błędne**, promotor cofa pracę do ponownej edycji przez studenta. Student wówczas otrzymuje informacje o możliwości edycji danych pracy i dodanych załączników.

Jeśli wprowadzone dane zostaną **zaakceptowane** przez promotora, praca zostaje automatycznie przekazana do sprawdzenia w JSA (Jednolitym Systemie Antyplagiatowym). PO zapoznaniu się z raportem z JSA, promotor podejmuje decyzję o przekazaniu pracy do wpisania recenzji.

*System automatycznie poinformuje mailowo studenta o akcepcji lub cofnięciu pracy do ponownej edycji.* 

## KROK 4: Drukowanie pracy z APD

W systemie APD funkcjonuje mechanizm kontroli zgodności pracy przesłanej do APD z wersją papierową (składaną w dziekanacie).

Po zatwierdzeniu pracy dyplomowej przez promotora, należy pobrać z systemu APD zmodyfikowaną wersją wgranego wcześniej pliku PDF oznaczonego jako "Praca".

Wygenerowana wersja pracy zawiera numery kontrolne nałożone na strony dokumentu. Należy wydrukować pracę pobraną z systemu i złożyć w dziekanacie/katedrze. Pracownik dziekanatu/katedry weryfikuje zgodności numerów zapisanych w bazie ze złożoną wersją papierową.

Wersję z numerami kontrolnymi można pobrać za pomocą linku "Wersja do wydruku" umieszczonego pod nazwą pliku.

**Ważne !** Losowe numery kontrolne są wybierane i zapisywane w bazie za każdym razem, gdy plik jest pobierany. Zapisywane są numery ostatnio pobranego pliku.

### KROK 4: Wystawianie i drukowanie recenzji

Po zaakceptowaniu pracy przez promotora do systemu wpisywane są recenzje. Wypełnione i zaakceptowane można otworzyć klikając ikonkę recenzji obok nazwiska promotora/recenzenta. Recenzja jest dostępna kiedy ikonka ma kolor zielony.